# *BARCO Simple Network Management Protocol for Barco DP projectors*

White Paper

MED20081010/00 10/10/2008

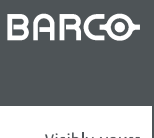

Visibly yours

#### Barco nv Media & Entertainment Division

Noordlaan 5, B-8520 Kuurne Phone: +32 56.36.89.70 Fax: +32 56.36.883.86 E-mail: sales.events@barco.com Visit us at the web: www.barco.com

## **TABLE OF CONTENTS**

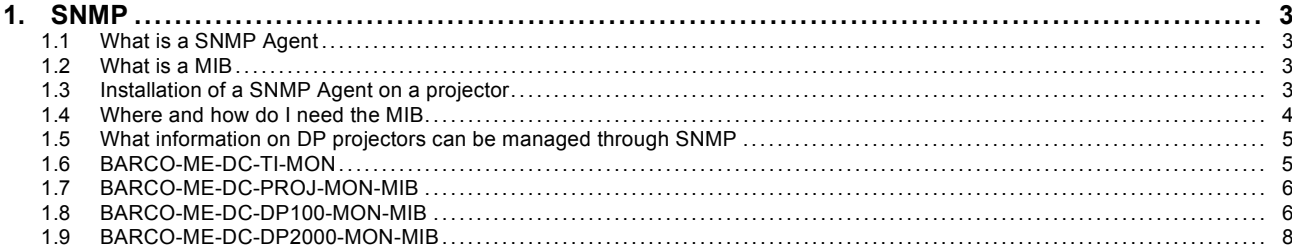

## <span id="page-4-0"></span>**1. SNMP**

#### **Overview**

The DP projectors support remote monitoring through Simple Network Management Protocol (SNMP). SNMP is a generic protocol that used to monitor networked devices. It allows central management systems to get information from these devices, or to alarms from the devices.

The Simple Network Management Protocol (SNMP) is by far, the dominant protocol in network management. A key reason for its widespread acceptance, besides being the chief Internet standard for network management is its relative simplicity. Implementing SNMP management in a networked device is far more straightforward than most other standard or non-standard approaches to network management.

The internal SNMP Server in the projector supports SNMP messages in V.1/V.2/v.2c. The v.2C public context (community name) allows access to the supported MIBs.

#### **1.1 What is a SNMP Agent**

#### **Definitions**

A SNMP Agent is a process that runs in the networked device, in our case the projector.

The Agent will perform two tasks:

- It will handle the SNMP requests from the management system, and respond with the requested data. E.g. the network management system requests the temperature of the Red DMD, the Agent will answer the temperature
- It will send SNMP traps on its initiative to the management system. A trap is an alarm message. E.g. a certain fan is broken, and its speed goes under a certain limit. The SNMP Agent will send an alarm/trap to the network management system

#### **1.2 What is a MIB**

#### **Definitions**

SNMP defines a client/server relationship. The network management system makes virtual connections to the SNMP agent, on the projector, which responds with information to the network management system regarding the projector's status.

A database describing the application parameters is created in the agent. The network management system uses this database to request the agent and interpret the traps received. This database is referred to as the SNMP Management Information Base (MIB). There is a standard set parameters that can be managed and monitored in a projector. These are described in a MIB which is a part of the SNMP.

Basically a MIB defines which information the SNMP Agent of the projector (or networked device) provides, and how it will be provided.

Every projector type/family will have a different MIB, as different data has to be managed by the projector.

There are currently 2 sets of MIBs available:

- 1 set for DP100/DP3000
- 1 set for DP2000/DP1500DP1200

#### **1.3 Installation of a SNMP Agent on a projector**

#### **Overview**

The SNMP Agent is by default present on the projector. It can be enabled by inserting the SNMP Key, using *Communicator* software. Go to *Installation/Advanced/Functionality keys*.

The SNMP Agent will be started once a correct key is inserted in the projector.

The only thing you need to configure is the IP address of the management system that needs to receive the traps/alarms. This can be done also with the *Communicator* software. Go to *Installation/Advanced/SNMP Configuration*.

## <span id="page-5-0"></span>**1.4 Where and how do I need the MIB**

#### **Overview**

The MIB is used by the network management system, The MIB tells the management system, which information and how it can be managed. Basically you need to insert/compile the MIB in the network management system. How to do this highly depends on the network management system that is used.

Below some instructions for some management systems. This information might not be up to date as management systems tend to evolve also.

A MIB for DP projectors is composed of 5 MIB files. All 5 MIB files need to inserted/compiled into the network management system.

- e.g. for DP100/DP3000 these files are:
- BARCO-ME-DC-REG.mib
- BARCO-ME-DC-COM.mib
- BARCO-ME-DC-TI-MON-MIB.mib
- BARCO-ME-DC-PROJ-MON-MIB.mib
- BARCO-ME-DC-DP100-MON-MIB.mib

When compiling the MIB it is preferred that this is done in the following order:

- 1. BARCO-ME-DC-REG.mib
- 2. BARCO-ME-DC-COM.mib
- 3. then all the others

#### **1. What up Gold or Whats up Professional from Ipswitch**

actions before starting the application:

- 1. check if IpSwitch WhatsUp Engine service is started
- 2. check if most recent mib files are present under \$install\_dir\Data\Mibs

start WUP : All Programs/ IpSwitch WhatsUp Professional 2005 / IpSwitch WhatsUp Professionel 2005 mib compiling:

1. \$install\_dir\mibextra.exe \$install\_dir\Data\\*mib

=> mib.txt and defs.txt are created or modified trap importing:

1. \$install\_dir\trapimport.exe

=> traps.txt is created are modified and traps are known in database

Enable trap receiving:

- 1. Device Properties/Program Options/Passive Monitor Listeners/SNMP Trap/Configure…
- 2. SNMP Listener Configuration: Listen for messages on port 162
- Accept unsolicited SNMP traps

#### **2. SNMPc from Castle Rock**

actions before starting the application:

- 1. 1. check if SNMP Trap Service and SNMP Service are started
- 2. copy mib files to \$install\_dir\mibfiles\

start SNMPc : All Programs/SNMPc Network Managee/Startup System

- mib compiling: 1. Go to the menu Config/Mib Datatbase…
- 2. "Compile" button will compile all listed files

#### **3. HP Open View NNM**

- actions before starting the application:
- 1. check if SNMP Trap Service and SNMP Service are started
- 2. start all OpenView services All Programs/HP OpenView/Network Node Manager Admin/NNM Services-Start
- 3. copy mib files to a "BARCO" subdir under \$install\_dir\snmp\_mibs\Vendor

start NNM: All Programs/HP OpenView/Network Node Manager Admin/ Network Node Manager

- mib compiling:
- 1. Options/Load-Unload MIBs SNMP/xxxxx.mib
- 2. A dialog box will ask if the traps should be made accessible in the Event Configuration or not.
	- Choose Cancel for a quick trap test and be satisfied with the default format in the alarm browser.
	- Choose OK and do the customization via the Event Configuration afterwards.

#### 1. SNMP

## <span id="page-6-0"></span>**1.5 What information on DP projectors can be managed through SNMP**

#### **Overview**

Per projector Family BARCO provides 5 MIB files.

- e.g for DP100/ DP3000 you have
- BARCO-ME-DC-REG.mib
- BARCO-ME-DC-COM.mib
- BARCO-ME-DC-TI-MON-MIB.mib
- BARCO-ME-DC-PROJ-MON-MIB.mib
- BARCO-ME-DC-DP100-MON-MIB.mib

Description the MIB files:

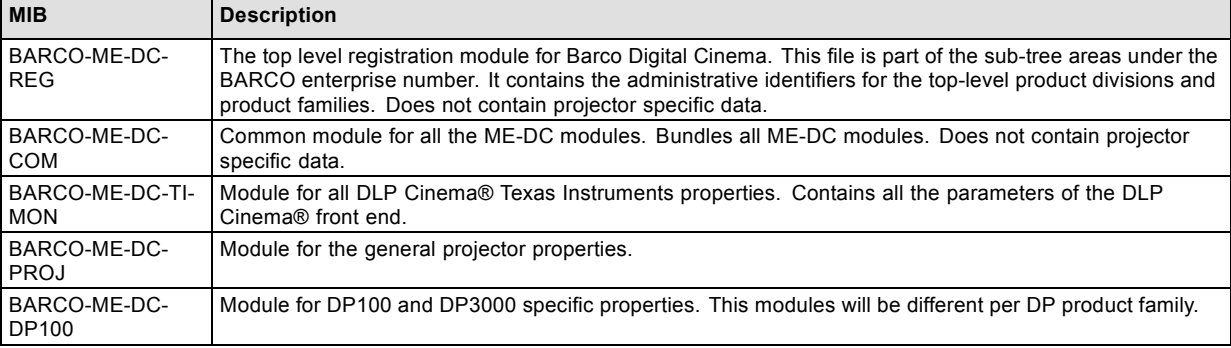

The next topics give a description per MIB of what information can be retrieved and managed. Always check the MIB files, which hold the most recent variable indications and also hold the details what the possible return values are for a certain Variable can be found in the MIB file.

## **1.6 BARCO-ME-DC-TI-MON**

#### **Information which can be pulled from the system**

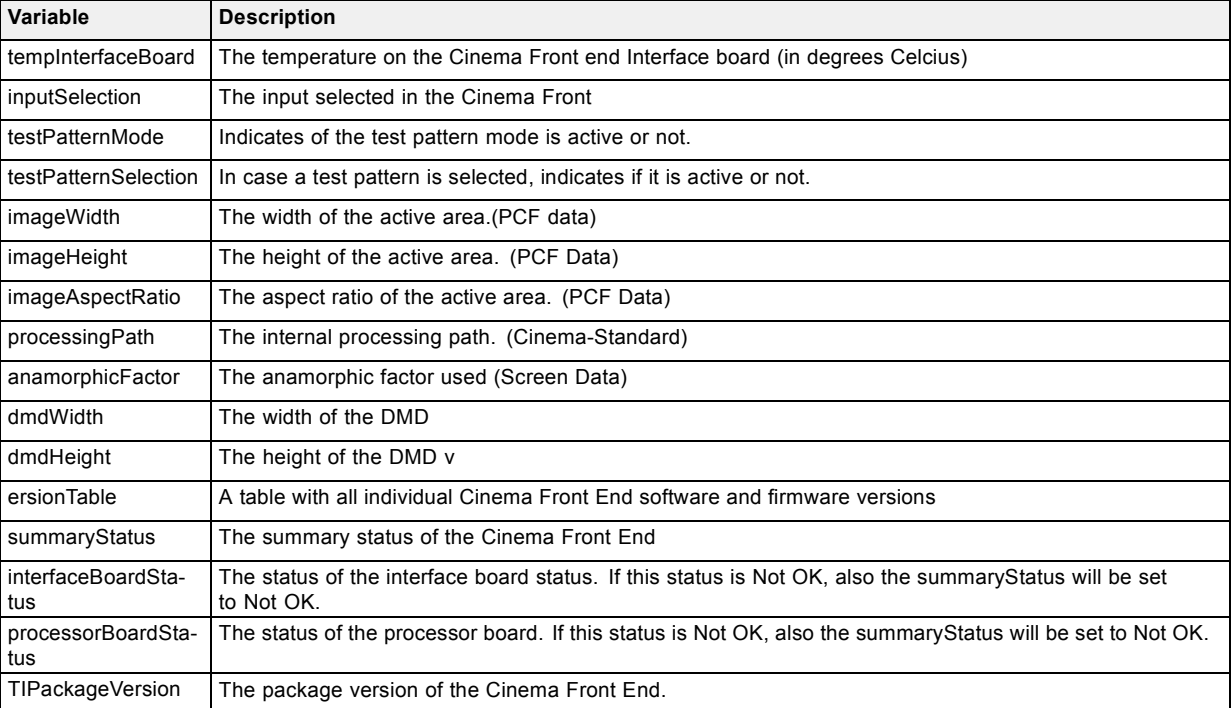

#### **Notification events or traps**

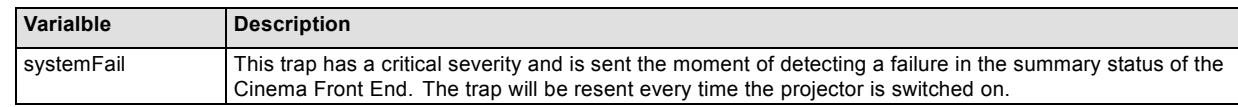

## <span id="page-7-0"></span>**1.7 BARCO-ME-DC-PROJ-MON-MIB**

#### **Information which can be pulled from the system**

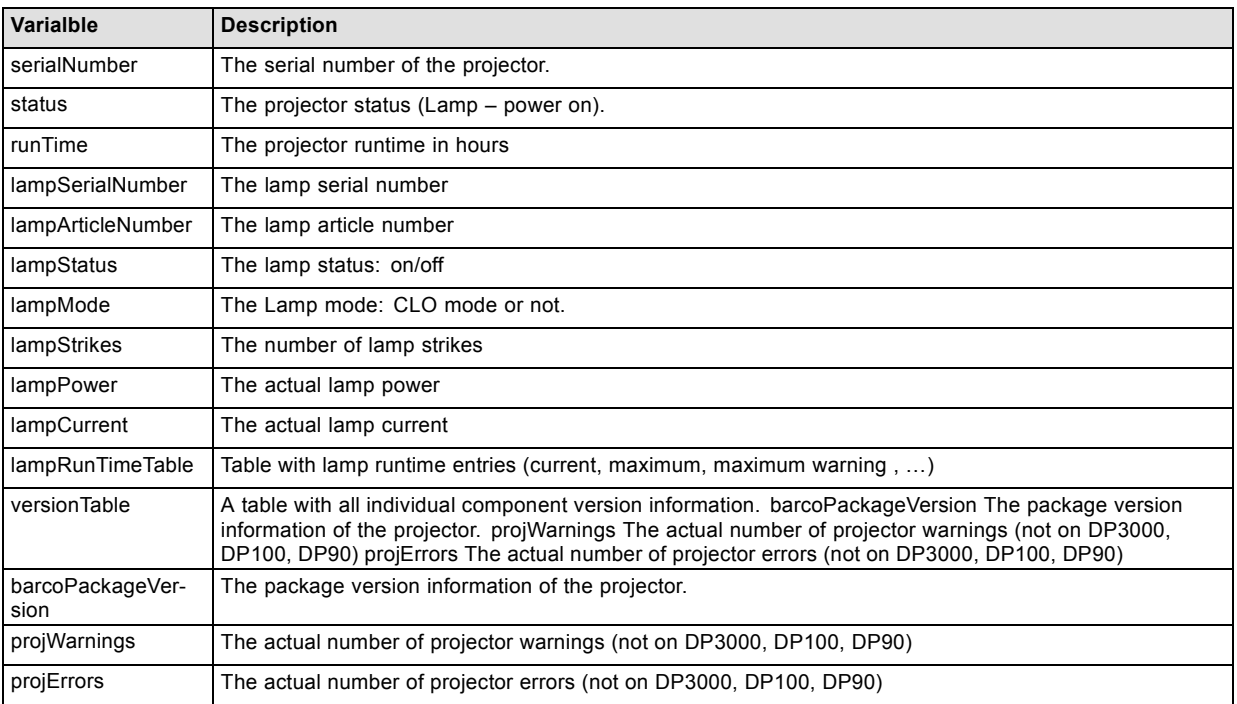

#### **Notification events or traps**

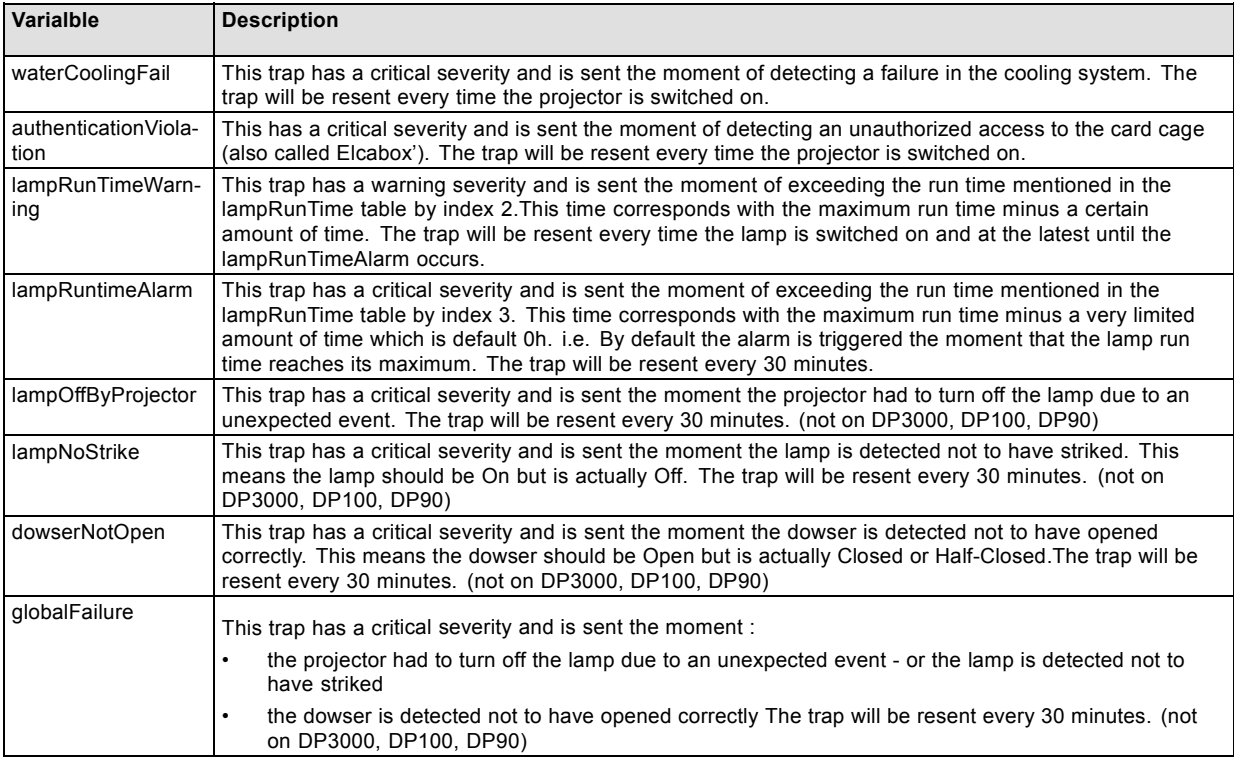

## **1.8 BARCO-ME-DC-DP100-MON-MIB**

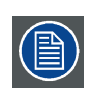

**Holds specific information for DP100 and DP3000.**

#### **Information which can be pulled from the system**

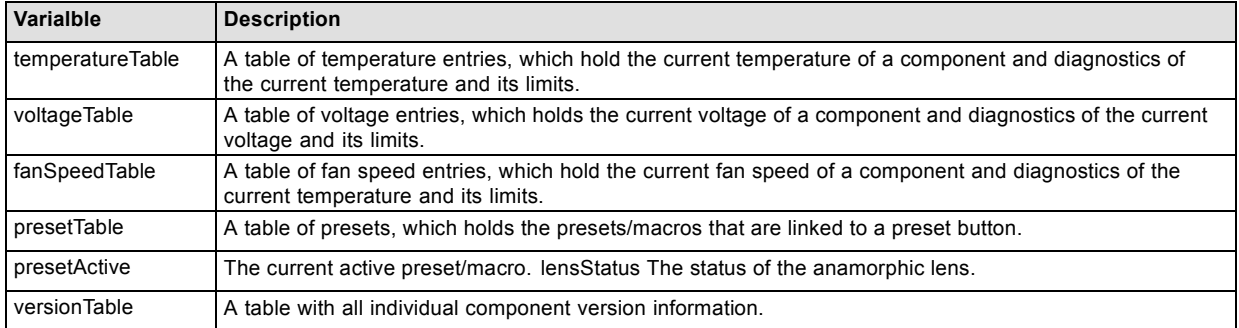

## **Notification events or traps**

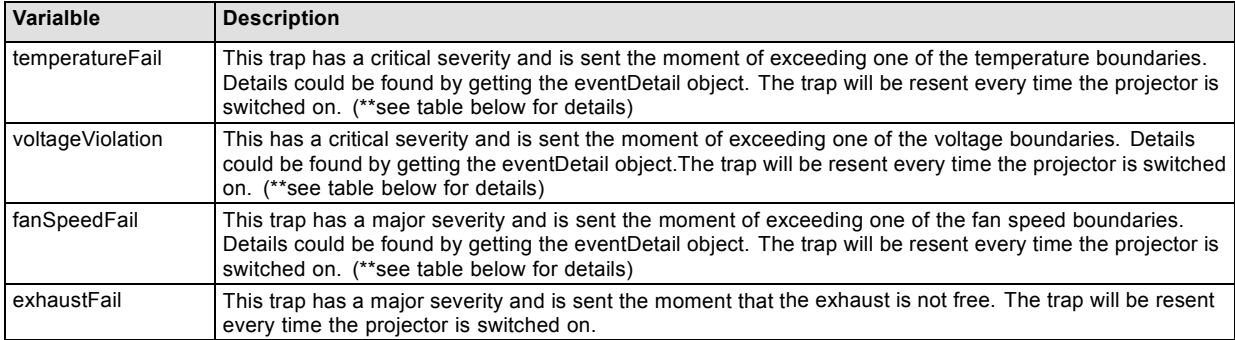

### **Voltages which can be read**

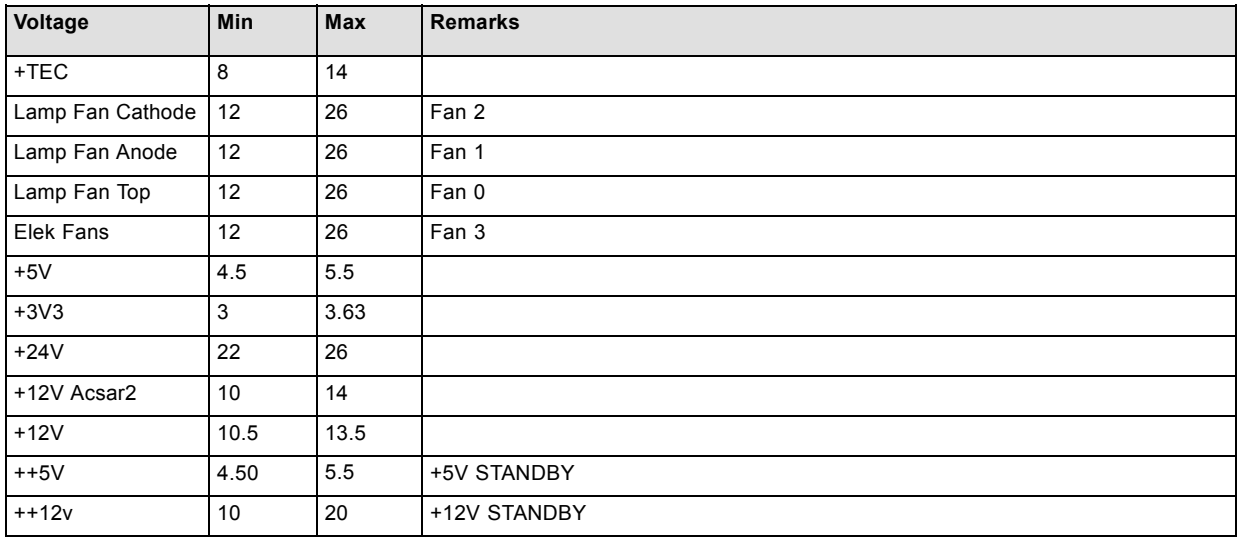

#### **Temperatures which can be monitored**

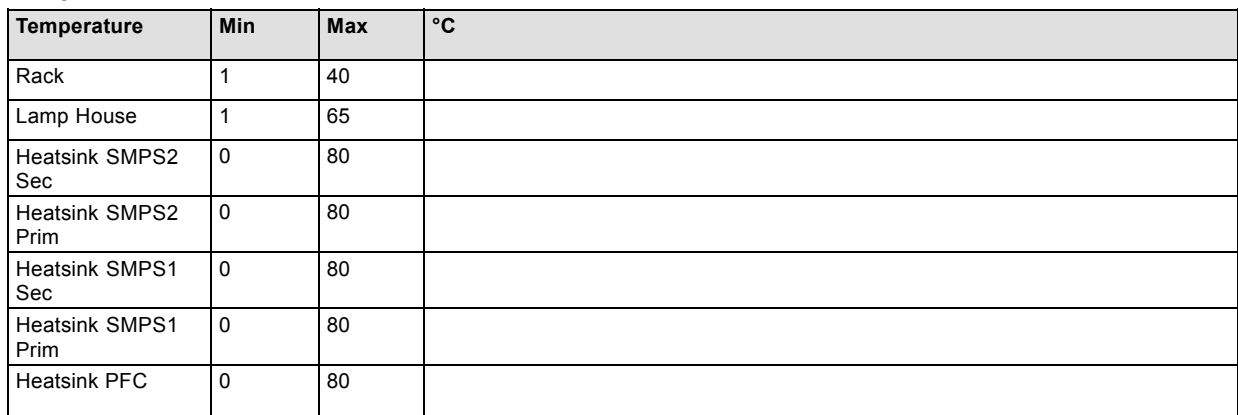

<span id="page-9-0"></span>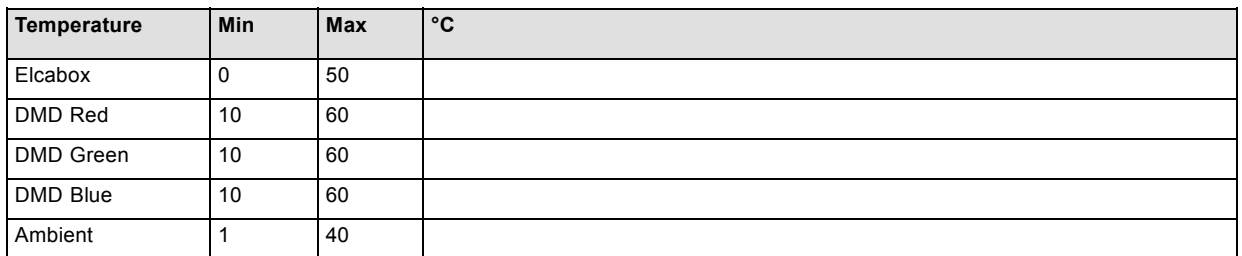

### **Fan speeds which can be monitored**

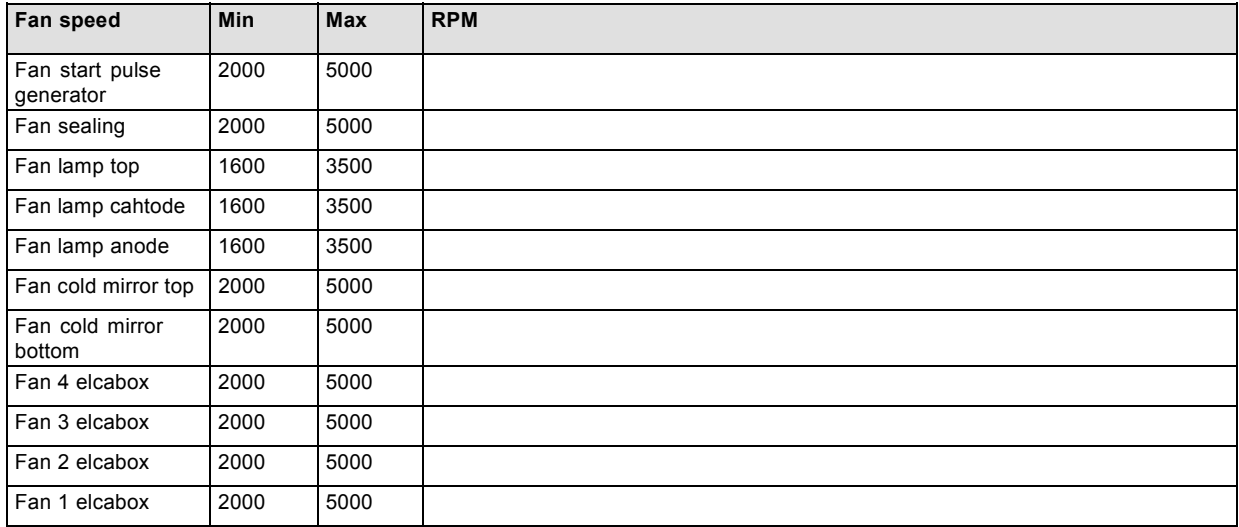

## **1.9 BARCO-ME-DC-DP2000-MON-MIB**

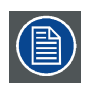

**Holds specific information for DP1200, DP1500 and DP2000.**

### **Information which can be pulled from the system**

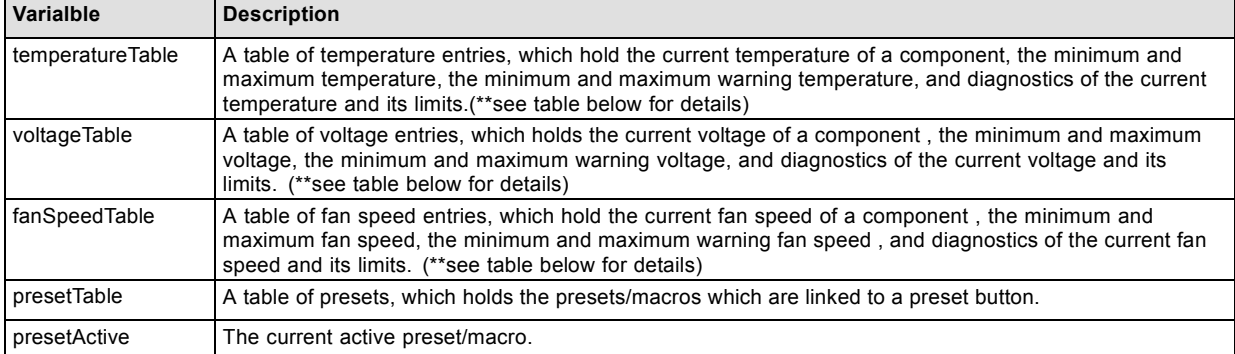

#### **Notification events or traps**

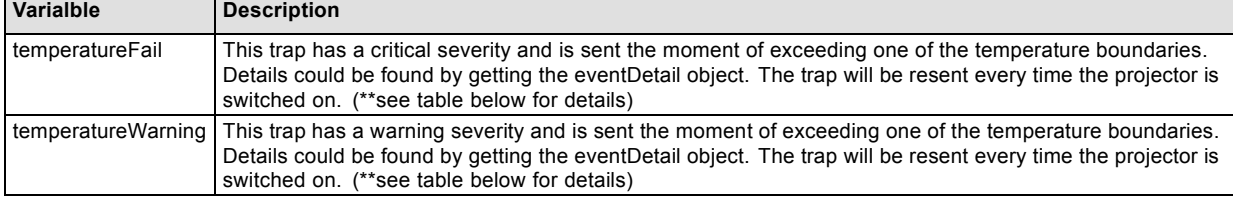

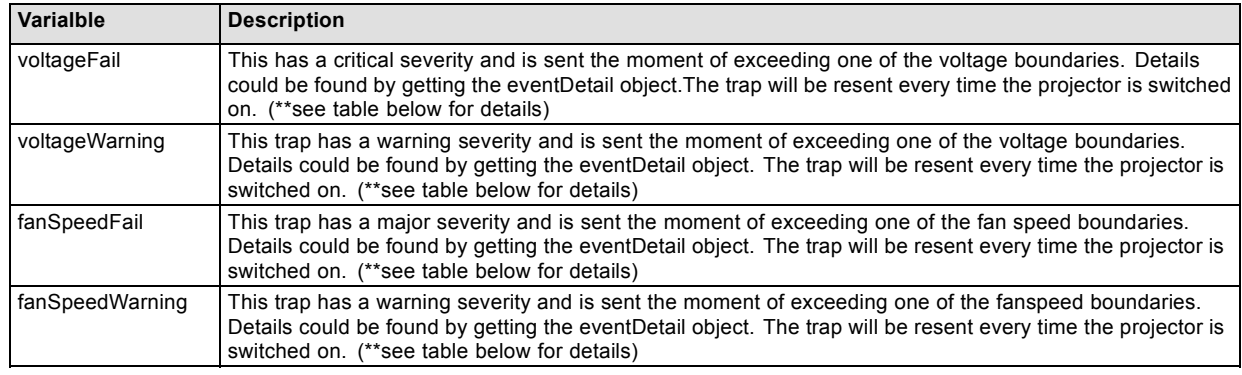

#### **Temperatures which can be monitored**

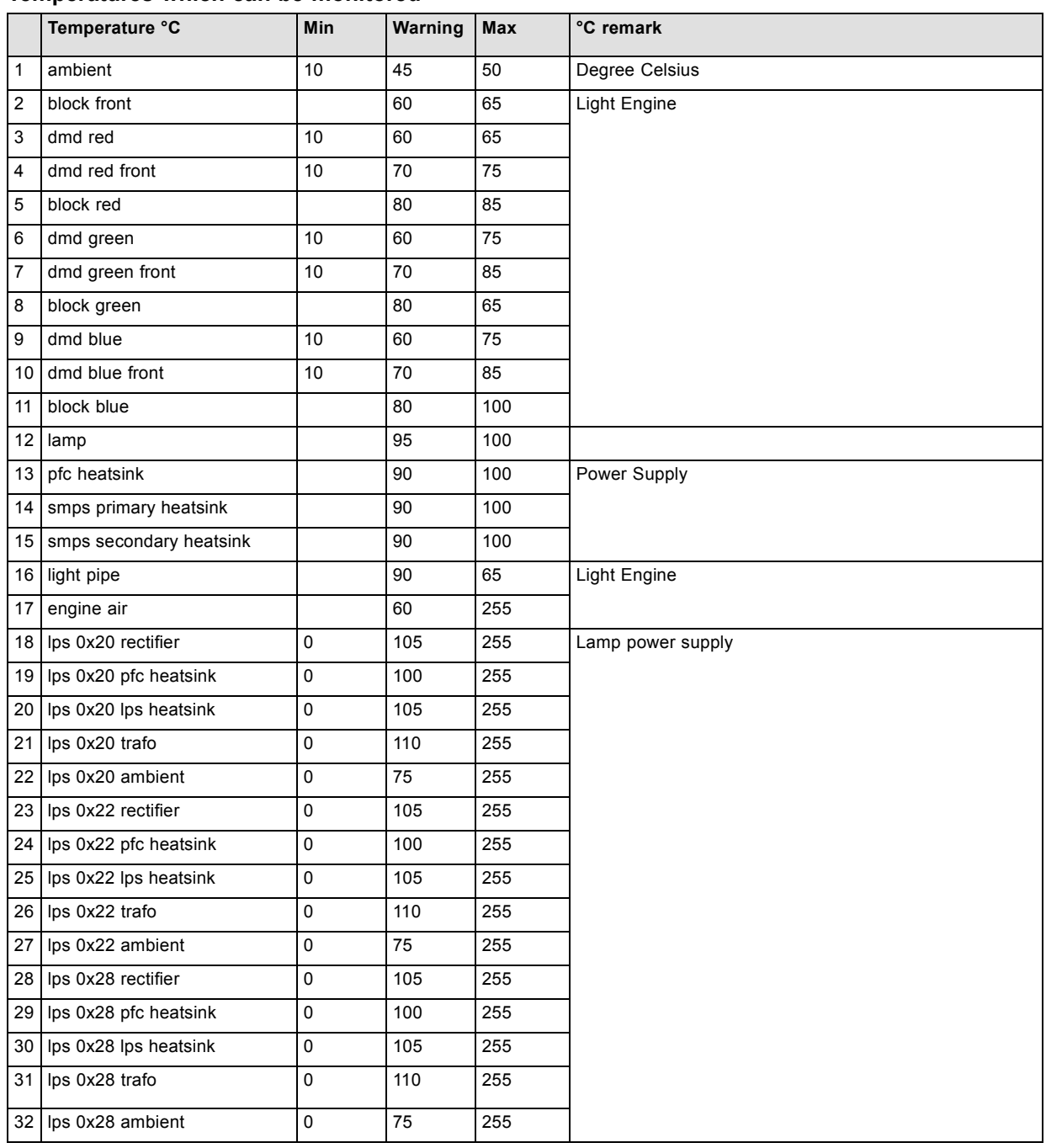

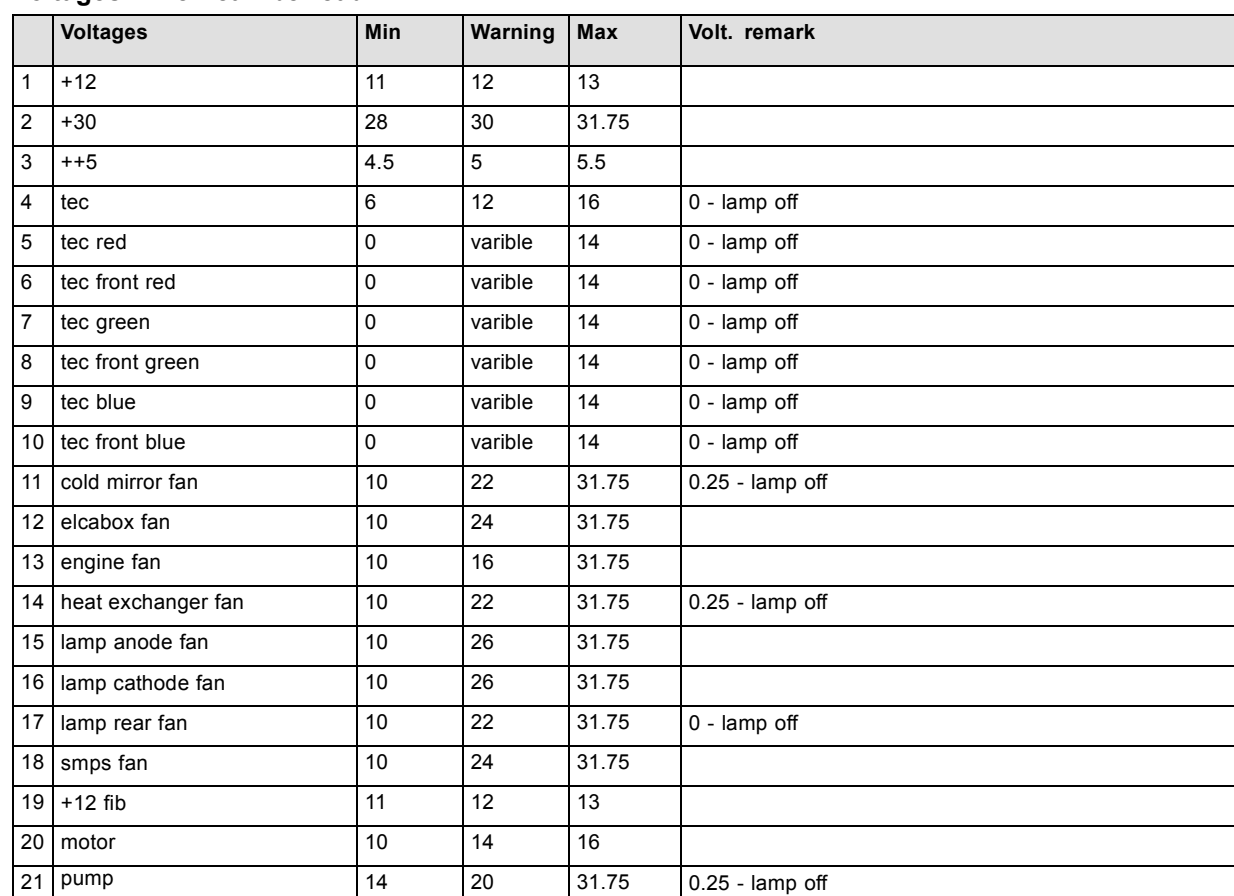

## 1. SNMP

## **Voltages which can be read**

## **Fan speeds which can be monitored**

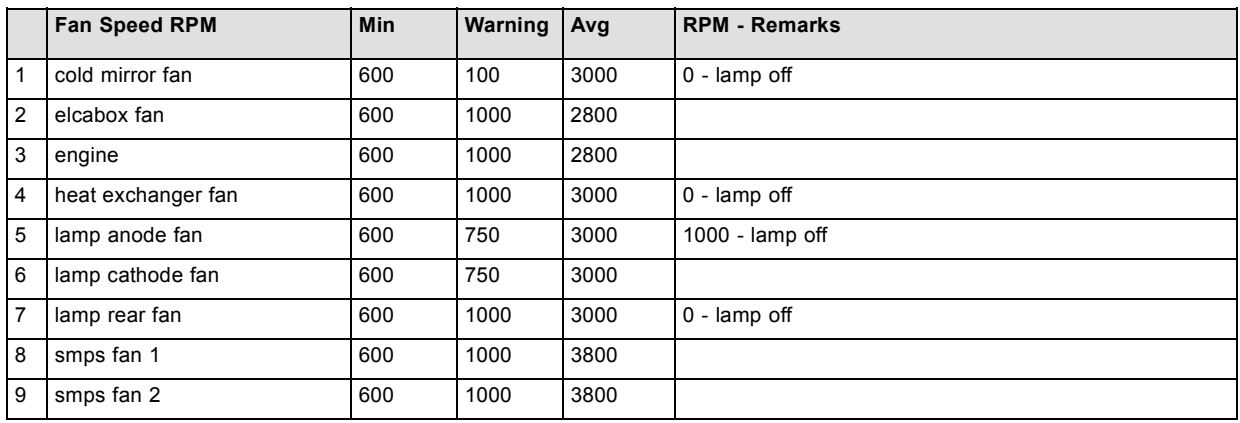